## EMPLOYER SELF SERVICE (ESS) WAGE AUDIT RESPONSE GUIDE

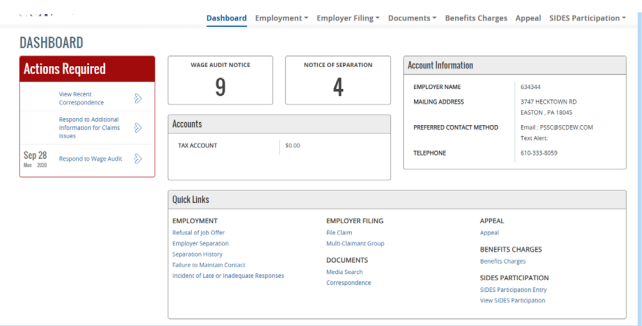

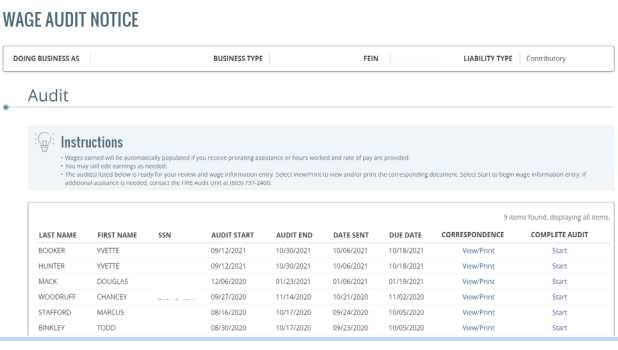

## **WAGE AUDIT NOTICE**

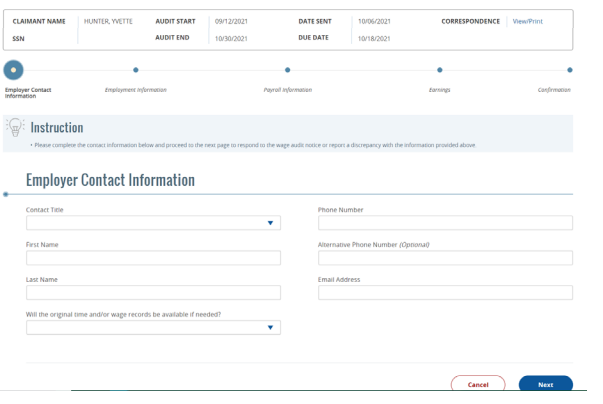

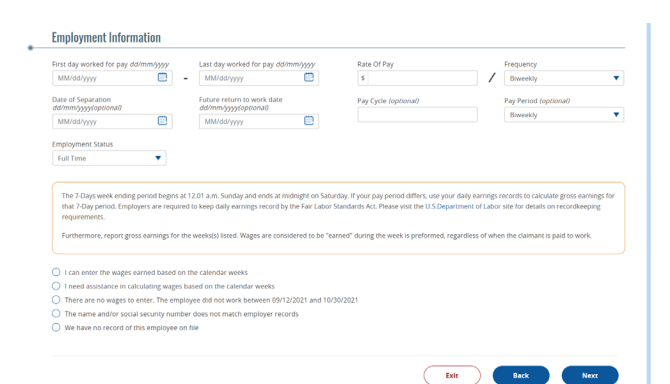

On the ESS homepage, select Respond to Wage Audit.

Select Start, next to the individual you wish to complete the wage audit for.

Enter title, first and last name, phone number, e-mail address and question under Employer Contact Information. All fields are required unless otherwise stated. Select Next.

Review all statements on the next screen. All fields are required unless otherwise stated.

*Employer Self Service (ESS) Wage Audit Response Guide* **2**

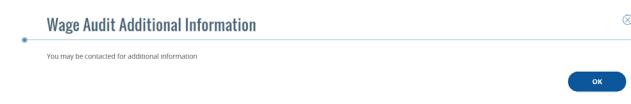

 $^{\circ}$ 

If you choose There are no wages to enter, name and/or social security number does not match, or We have no record, select Next.

The below pop up will be presented. Select OK. You will return to the Audit List.

If you choose I can enter wages earned based on the calendar week, the following will be presented:

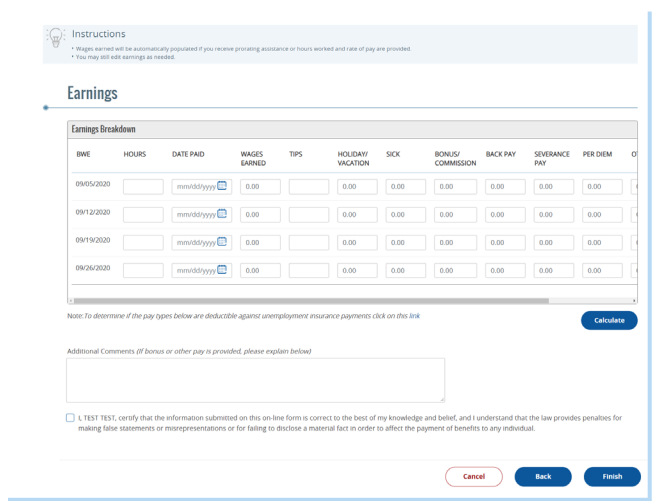

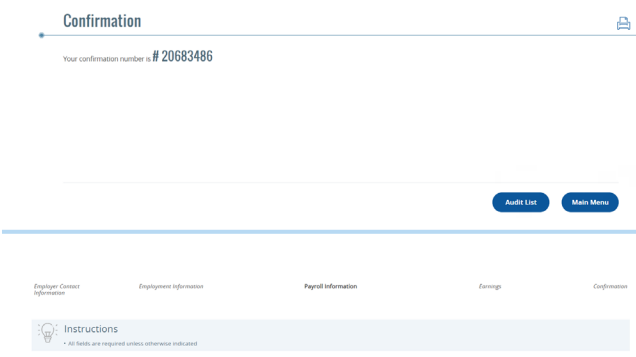

Payrol Last Day of I<br>Thursday Enter all gross wages by week. Make any additional notes, select the statement and select Finish.

The following confirmation screen will be presented:

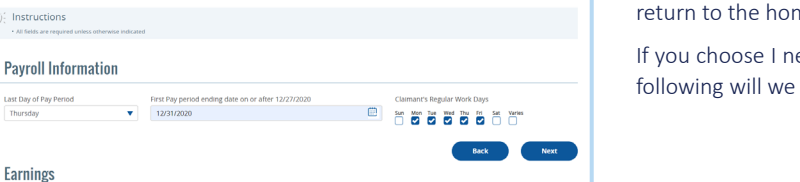

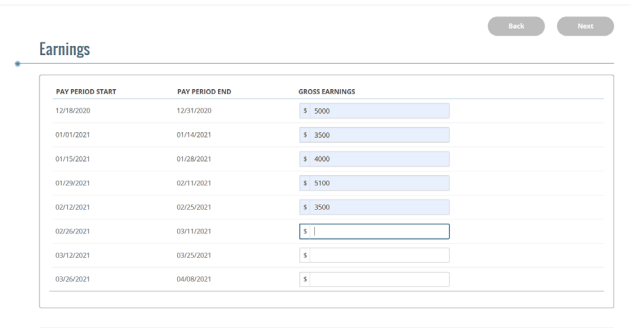

Select Audit List to return to the remaining Wage Audits. Select Main Menu to me page.

eed assistance calculating wages based on calendar week, the presented:

Enter the requested Payroll Information and Select Next. The following will be different based on the Pay Period selected.

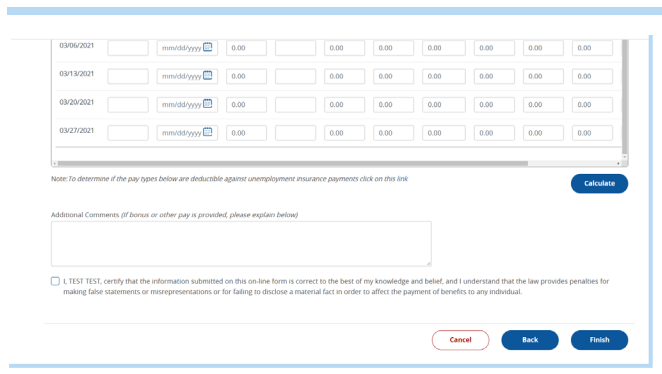

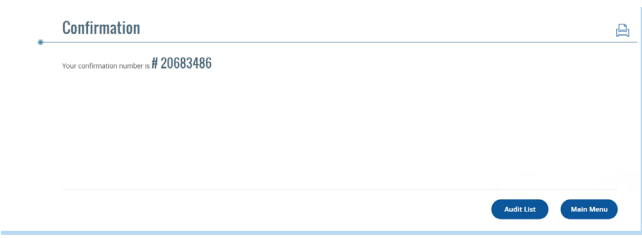

Enter all gross earnings for present pay periods. Select Next.

Review the weekly earnings calculated by the system. Select the statement and select Finish.

The following confirmation screen will be presented:

Select Audit List to return to the remaining Wage Audits. Select Main Menu to return to the home page.